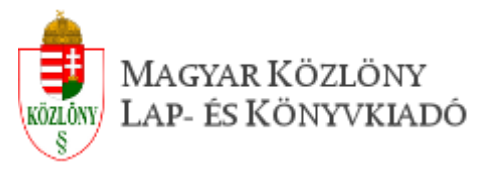

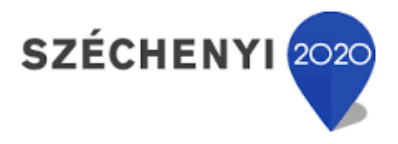

KÖFOP-1.0.0-VEKOP-15-2016-00029 Integrált Jogalkotási Rendszer

# **Rendeletszövegek előkészítése EJR importhoz**

az

**Integrált Jogalkotási Rendszer Loclex alrendszerében**

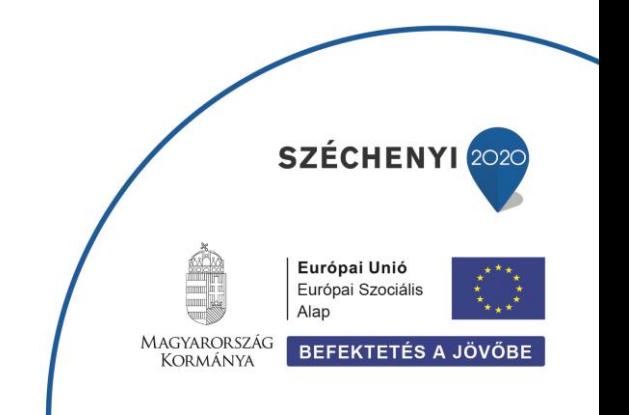

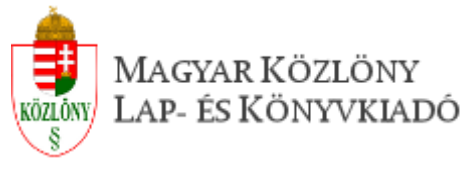

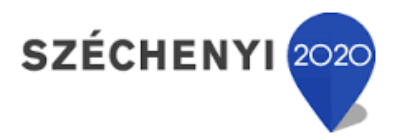

## Tartalom

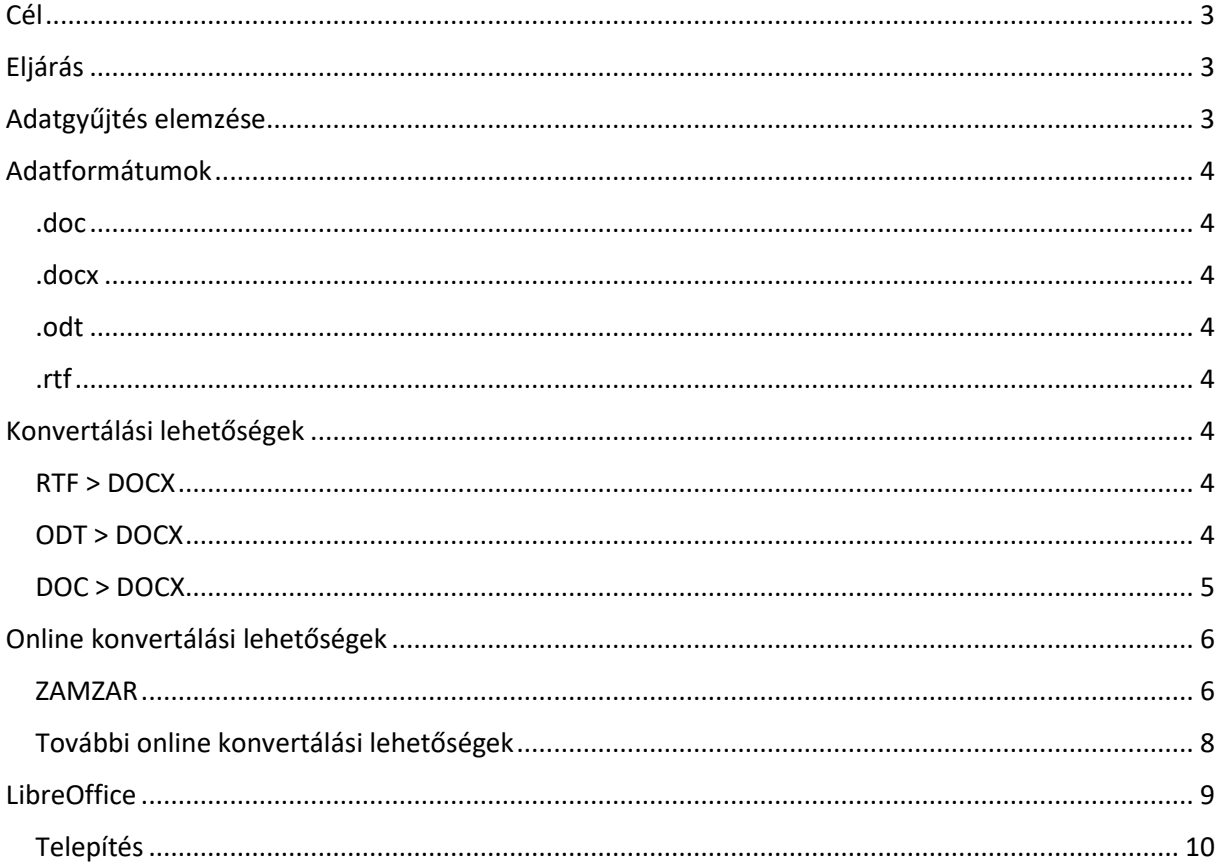

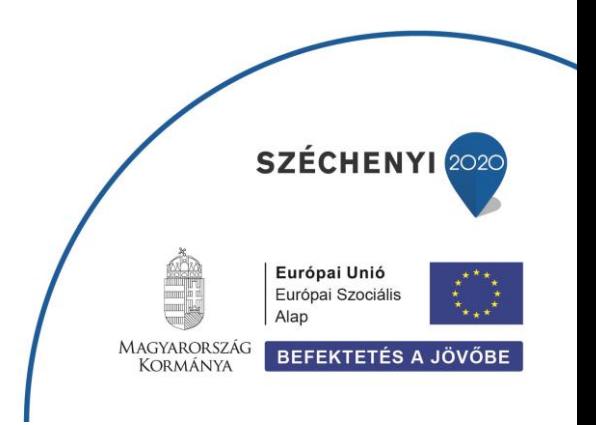

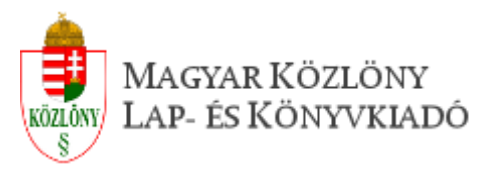

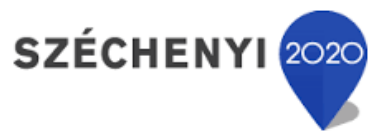

SZÉCHENYI 202

**BEFEKTETÉS A JÖVŐBE** 

Európai Unió Európai Szociális Alap

MAGYARORSZÁG

**KORMÁNYA** 

# Statisztika a mintarendeletek feltöltésről

## <span id="page-2-0"></span>Cél

Megismerni, hogy az Önkormányzatok a rendeletek előkészítésekor milyen szövegszerkesztő programot használnak, azok milyen fájlformátumot kezelnek és azok alkalmasak-e az EJR-be való betöltésre.

## <span id="page-2-1"></span>Eljárás

Az Önkormányzatokat e-mail útján központilag értesítették az kormányhivatalok arról, hogy van lehetőségük a rendeletfeltöltő rendszerben mintarendeletek feltöltésére és ezt tegyék meg 2021.február 22-ig. Ezzel párhuzamosan az rendeletfeltöltő felületen a Gyakran Ismételt Kérdések (GYIK) közé felkerült egy leírás, milyen módon tudnak eleget tenni a kérésnek.

## <span id="page-2-2"></span>Adatgyűjtés elemzése

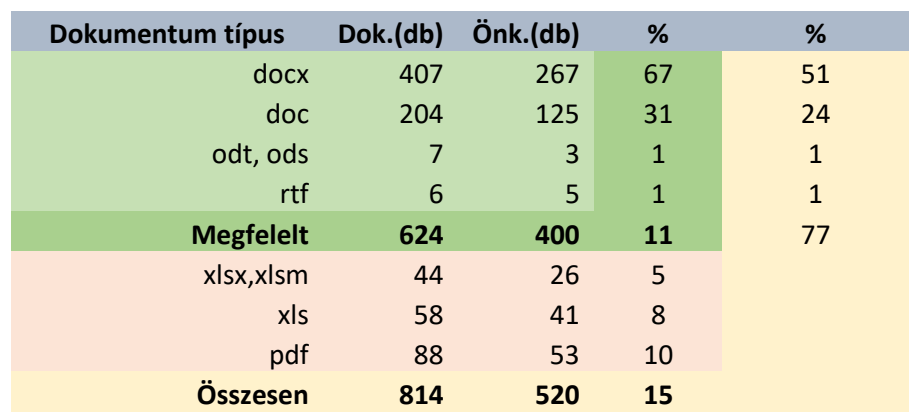

Az adatgyűjtés során 520 önkormányzat (15%), 814 csatolmányt töltött fel melyek közül 624 (77%) dokumentum felelt meg a kérésben megfogalmazott szempontoknak.

A táblázat adataiból az olvasható ki, hogy 1% használ nyílt forráskódú programot (odt,ods) a munkájához, másik 1% pedig egy általános, de már ritkán használt dokumentumformátumot (rtf) használ. Míg az előző valamelyik OpenOffice vagy LibreOffice termékhez köthető, addig a második 1% ról nem állapítható meg az alkalmazott szoftver.

25-30% azon önkormányzatok száma, akik vélhetőleg már elavult szoftvert használnak, ezt mutatja a nem megfelelő formátumban feltöltött rendeletminták esetében az xls fájlformátum magas száma is.

**Számszerűleg kifejezve 850-1000 önkormányzat használ korábbi, elavult fájlformátumot, ami azt jelenti, hogy ezen önkormányzati felhasználók esetében nehézséget jelenthet a rendeletek EJR-be való betöltése, amennyiben nem tudják előállítani a betöltéshez megfelelő fájlformátumot.**

Javasolt számukra iránymutatást adni, hogyan tudják elvégezni a fájlformátumok közötti konvertálást.

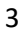

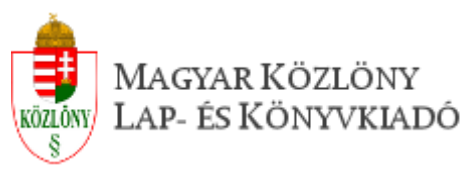

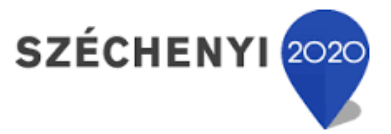

## <span id="page-3-0"></span>Adatformátumok

*(forrás: wikipedia)*

### <span id="page-3-1"></span>.doc

Bináris adatformátum melyet a Microsoft az 1990-es években A WordPerfect szövegszerkesztőből vett át. A bináris DOC fájl gyakran több szövegformázási információt (valamint szkripteket és visszavonási információkat) tartalmaz más fájlformátumokhoz képest mint az [RTF](https://hu.wikipedia.org/wiki/RTF) vagy a [HTML](https://hu.wikipedia.org/wiki/HTML), de általában **kevésbé kompatibilis**.

### <span id="page-3-2"></span>.docx

Az Office 2007 megjelenésével a Microsoft egy új, XML-alapú formátumot használ DOCX kiterjesztéssel, ami az Office 2007 alapértelmezett fájlformátuma, de használható a régebbi Officeokkal is a "kompatibilitási csomag" letöltése és telepítése után.

#### <span id="page-3-3"></span>.odt

Az OpenDocument vagy ODF egy **nyílt fájlformátum-szabvány** irodai programcsomagok számára, úgymint szöveges dokumentumok, táblázatok, adatbázisok és bemutatók tárolására és cseréjére. A szabványt az OASIS ipari konzorcium készítette az OpenOffice.org XML-alapú formátumát alapul véve. Az .odt kiterjesztés a dokumentum szöveges tartalmára utal, míg az ods jellemzően táblázatokat tartalmaz.

#### <span id="page-3-4"></span>.rtf

A Rich Text Format (kiterjesztése: .rtf) egy dokumentum-fájlformátum, amelyben a dokumentum formázott szöveget, formátum-információkat, képeket, fontokat és más objektumokat tartalmazhat.

Az RTF formátumot a Microsoft alakította ki és fejleszti 1987 óta; kifejezetten a **platformfüggetlen** (cross-platform) dokumentumcsere céljaira, ezért a specifikációja nyilvános és majdnem minden jelentős platform dokumentumszerkesztő vagy -olvasó programjai képesek ezt a formátumot kezelni (olvasni ill. írni).

## <span id="page-3-5"></span>Konvertálási lehetőségek

### <span id="page-3-6"></span>RTF > DOCX

Az RTF a legáltalánosabb dokumentum formátum, minden szövegszerkesztő képes az RTF fájlformátumot beolvasni, vagy a meglévő dokumentumot abba lementeni. Kisebb kompatibilitási problémák jelentkezhetnek, illetve zavart okozhat a különböző karakterkódolás, vagy olyan betűkészletek alkalmazása mely nem szabványos. Önkormányzatok esetében vélhetőleg valamely korai Microsoft termék lett használva, így az abból származó RTF beolvasható egy Office alkalmazásba, és nagy valószínűséggel bármely nyílt forráskódú irodai szövegszerkesztő programba.

### <span id="page-3-7"></span>ODT > DOCX

Mivel a nyílt forráskódú programok a fizetős szoftverek kiváltására törekednek különösen fontos számukra, hogy meglévő irodai környezetben is alkalmazhatóak legyenek. Ezért minden OpenOffice szövegszerkesztő képes docx formátumban is menteni.

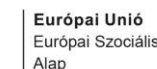

SZÉCHENYI 202

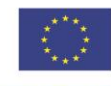

MAGYARORSZÁG **KORMÁNYA** 

**BEFEKTETÉS A JÖVŐBE** 

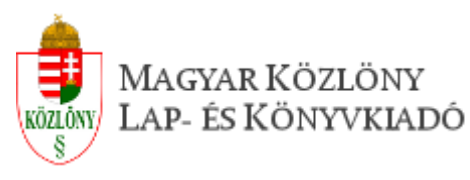

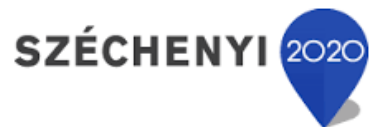

## <span id="page-4-0"></span>DOC > DOCX

Az átalakítás során egy régebbi formátumból szeretnénk újabbat készíteni, ami problémás lehet, ha csak a régebbi rendszer áll rendelkezésre. Ekkor mindenképp beavatkozás szükséges, ami jelentheti egy korszerűbb alkalmazás telepítését, vagy egy erre a célra alkalmas konvertáló program használatát.

Kényelmetlenség, hogy a konvertáló programok nyelve angol, míg a Microsoft Office alkalmazások licence kötelesek és Microsoft fiók meglétét feltételezik, mely nem volt szükséges a korábbi Office termékekhez.

Jó megoldás lehet egy OpenOffice vagy LibreOffice telepítése, ehhez azonban informatikai segítségre lehet szükség.

Szerencsére léteznek online konverter programok, melyek kezelése teljesen hasonlatos.

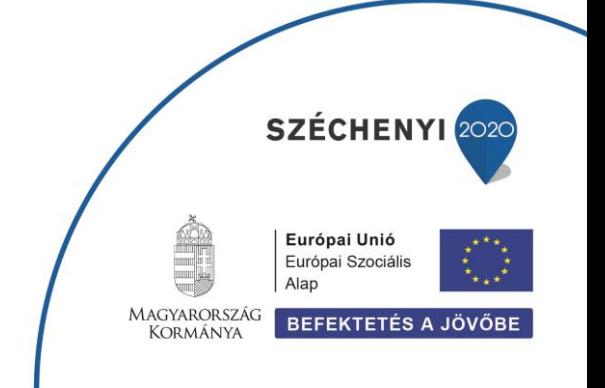

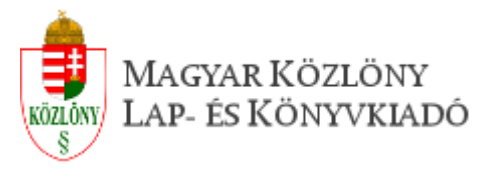

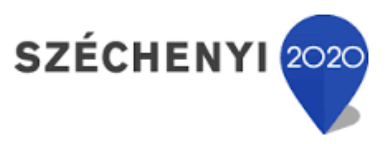

# Konvertálási segédlet

## <span id="page-5-0"></span>Online konvertálási lehetőségek

### <span id="page-5-1"></span>ZAMZAR

Az alábbi weblapon a szolgáltató állítása szerint 2006 óta 510 millió dokumentumkonvertálást végzett, a Google kereső első helyét tudhatják be a "doc to docx" keresésre. Kipróbáltuk kisebb rendeletekkel és nagyobb költségvetési rendelettel is. A konvertált és az eredeti dokumentum, tartalomra és formára is megegyezőnek bizonyult. Lábjegyzetek is működőképesek maradtak.

Az online konverterek használatát a fentiek miatt ezen a rendszeren mutatjuk be.

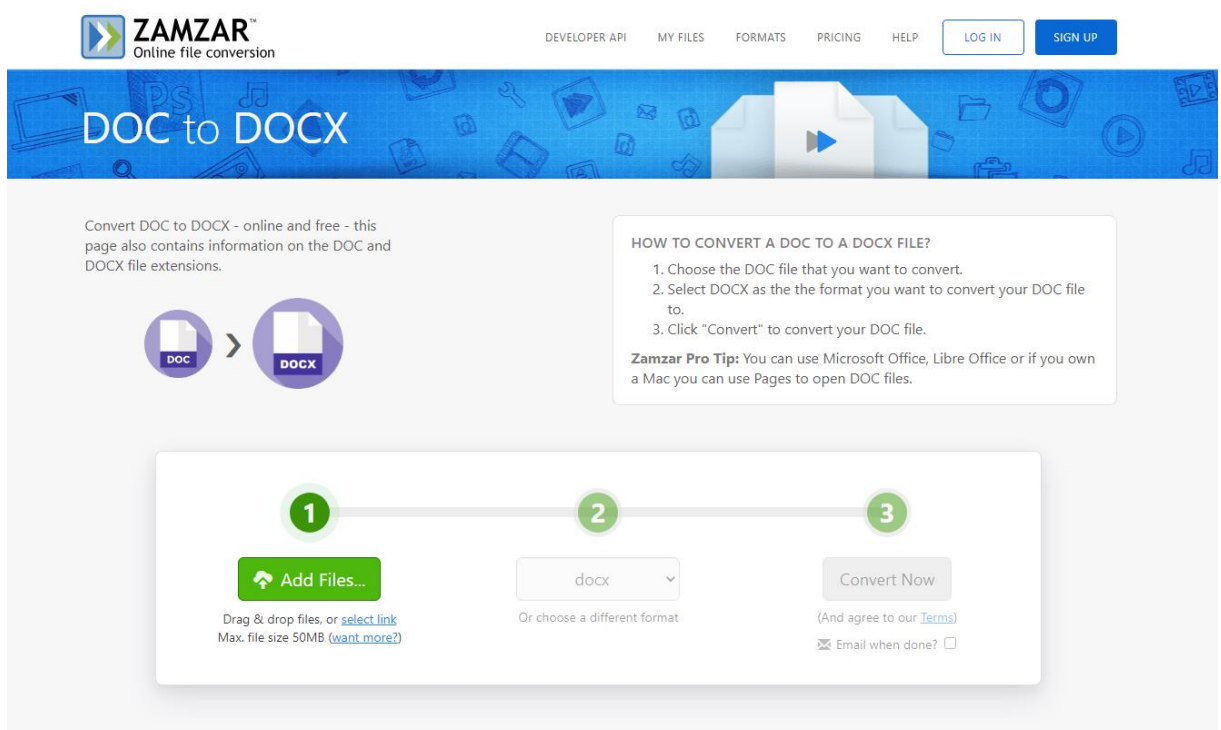

Webcím: <https://www.zamzar.com/convert/doc-to-docx/>

Az ábra beszédes, első lépésként meg kell adni a feltöltendő fájlt. A fájlt két féle képen lehet feltölteni, vagy a zöld "**Add Files…**" feliratú gombra kattintva megjelenik a Windows (Linux) szokásos tallózója, ahol elnavigálva a fájl elérési helyéhez a konvertálandó fájl kiválasztható. Egyidejűleg több fájl is feltölthető, így tömeges konverzió is lehetséges, javasoljuk 3-5 dokumentumra minimalizálni az egyszerre feltöltendő fájlok számát.

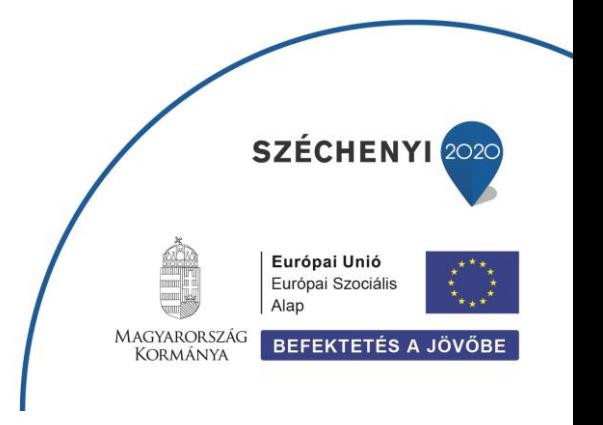

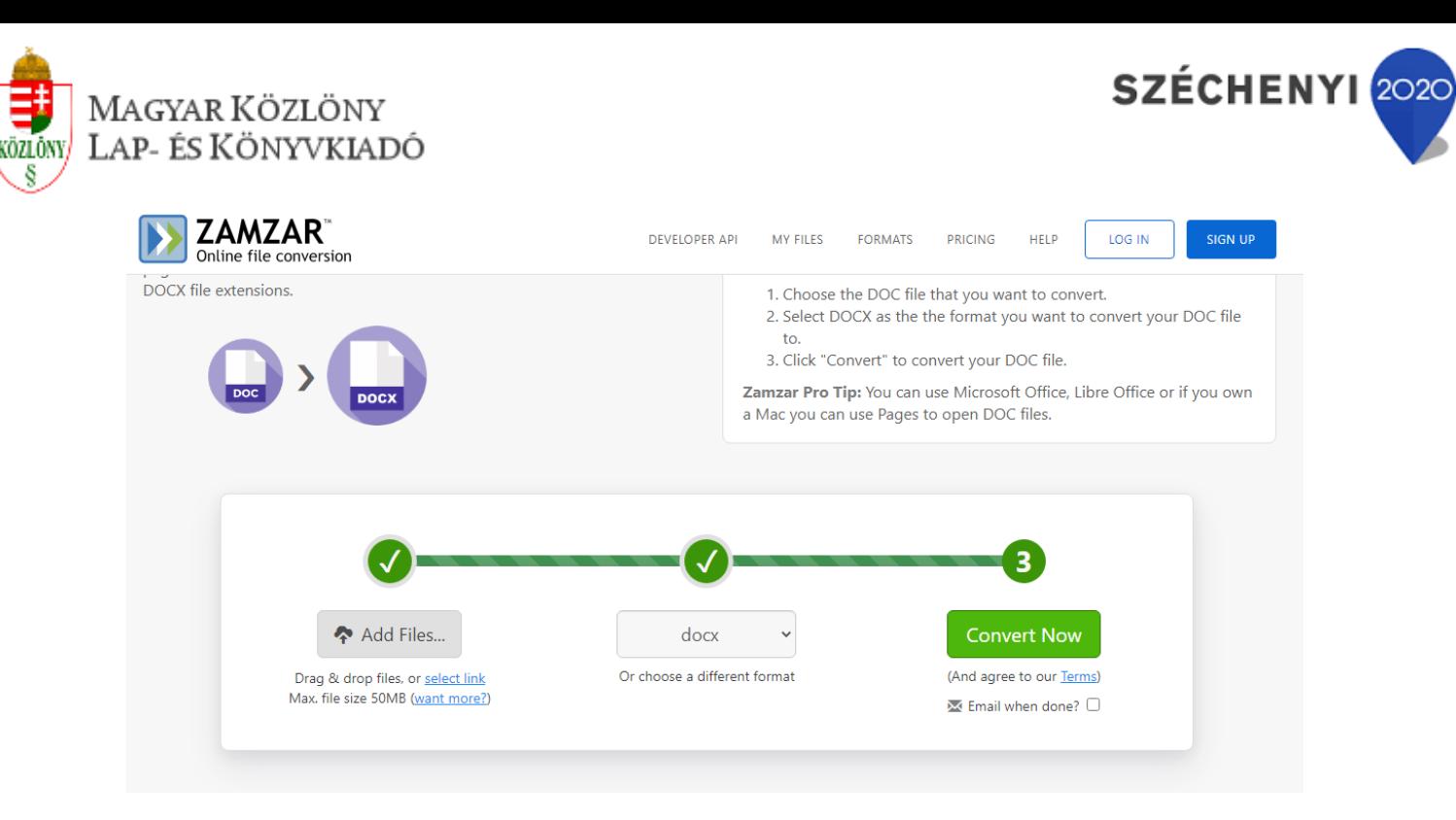

Amennyiben a fenti webcímet használtuk a feltöltés után azonnal a (3) lépéshez jutunk, mivel nem kell kiválasztanunk azt a fájlformátumot, amivé konvertálni akarjuk a fájlunkat. Amennyiben nem így lenne és a (2) lépést jelzi számunkra a program, úgy válasszuk ki a legördülő listából a **docx** formátumot.

A konvertálás megkezdéséhez kattinsunk a "**Convert Now**" gombra.

Ekkor egy rövid előkészítő fázis után (melynek folyamata követhető a képernyőn) az alábbi weboldal jelenik meg:

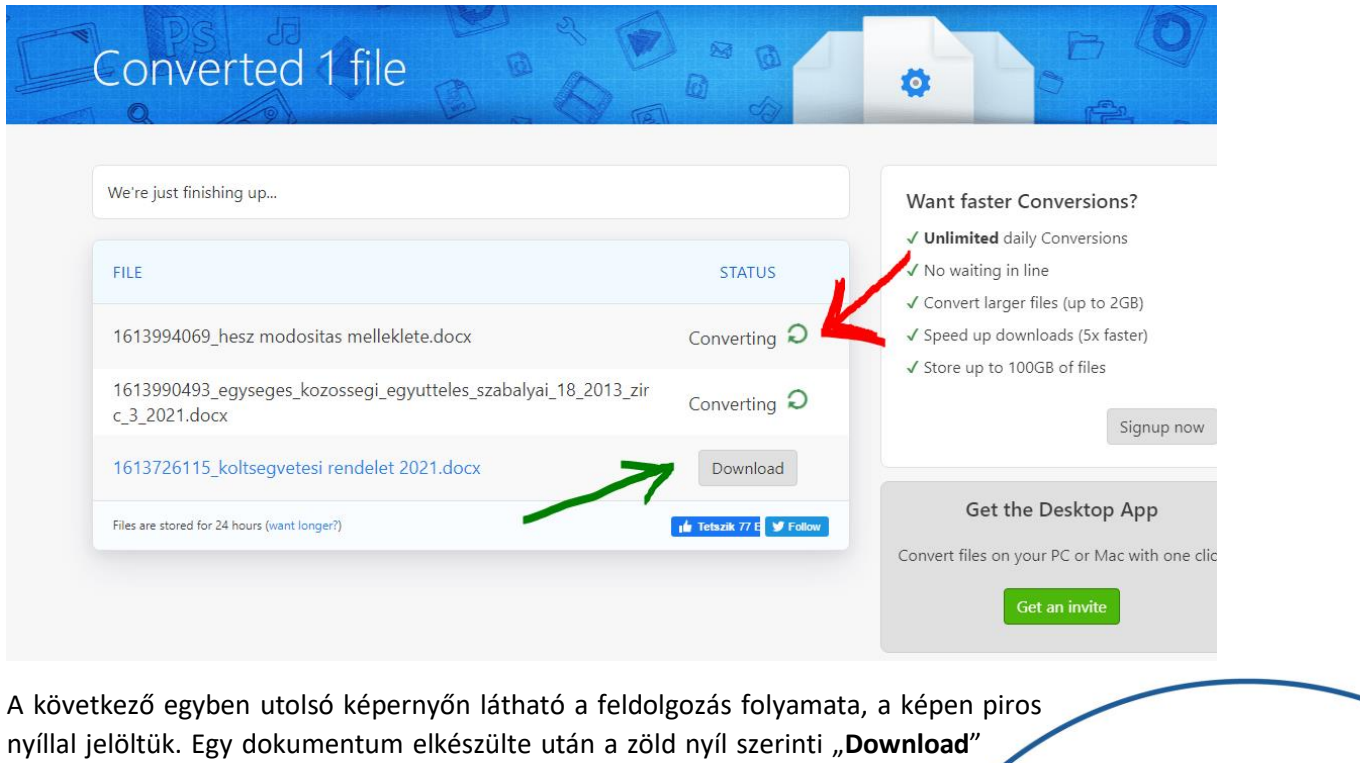

SZÉCHENYI 2020

**BEFEKTETÉS A JÖVŐBE** 

Európai Unió Európai Szociális Alap

MAGYARORSZÁG

**KORMÁNYA** 

gombra kattintva tölthetjük le a kész docx formátumú fájlt. Ebben a mintában mi három dokumentumot töltöttünk fel, amiből kettő konvertálása folyamatban van, egy pedig már elkészült.

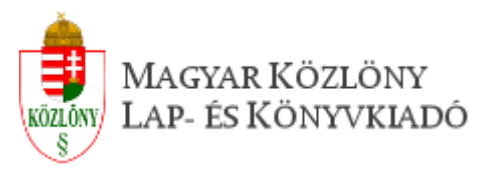

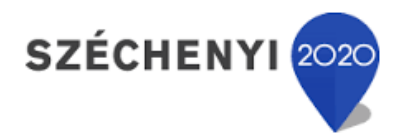

A konvertálás időtartama függ a dokumentum méretétől, de néhány másodpercről beszélhetünk.

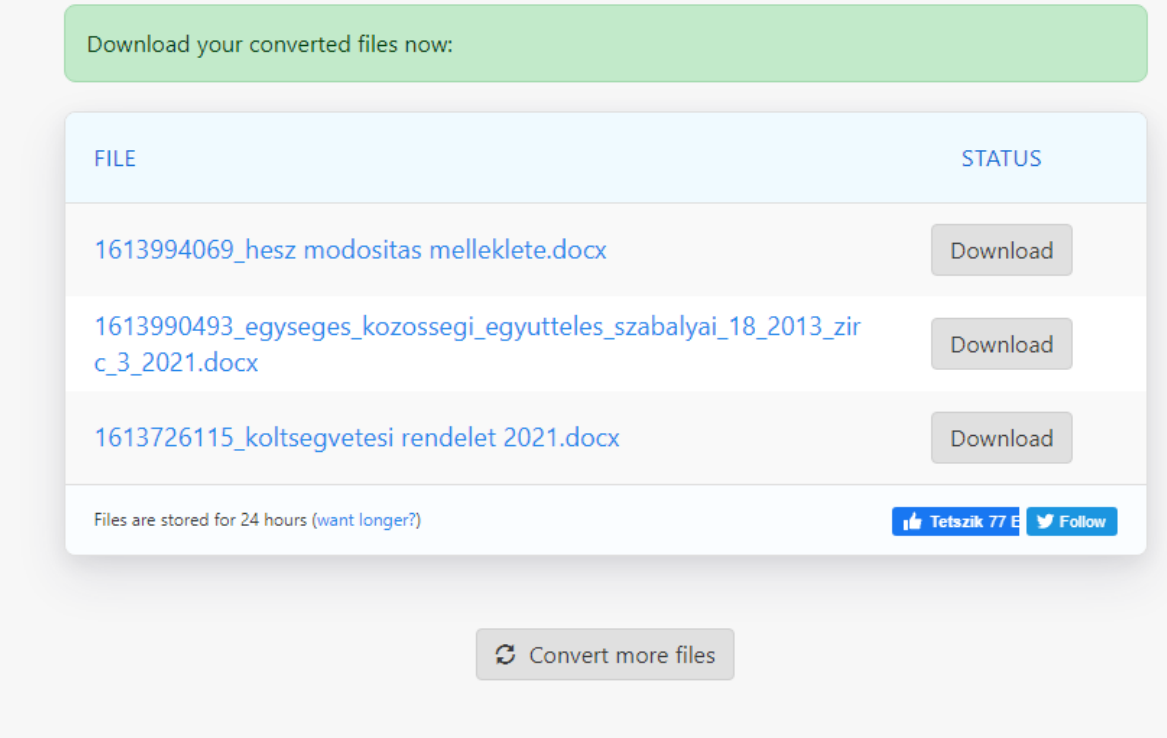

Amikor minden dokumentum konvertálása megtörtént megjelenik egy "**Convert more files**" feliratú gomb, amely segítségével új dokumentumokat konvertálhatunk, a folyamat újrakezdésére szolgál. Ne felejtsük el azonban előtte letölteni az elkészült dokumentációkat.

Amennyiben nem doc a kiinduló fájlformátum, hanem pld. odt, akkor ezen fájlok konvertálására is alkalmas ez a felület.

**Figyelem!!! Az online konvertáló programok ingyenes keretek között korlátozzák a napi konvertálások számát, így nagy tömegű konvertálásra nem alkalmasak, de a napi munkamenetbe beilleszthető, ha mindig csak a szükséges rendeletet alakítjuk át.** 

### <span id="page-7-0"></span>További online konvertálási lehetőségek

- Cloudconvert <https://cloudconvert.com/doc-to-docx>
- Convertion <https://convertio.co/doc-docx/>

Online-Convert <https://document.online-convert.com/convert-to-docx>

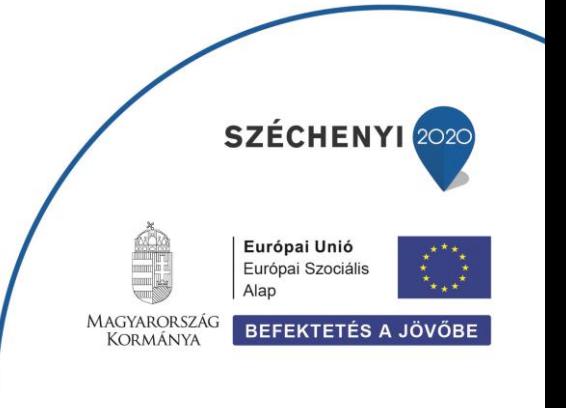

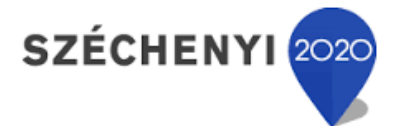

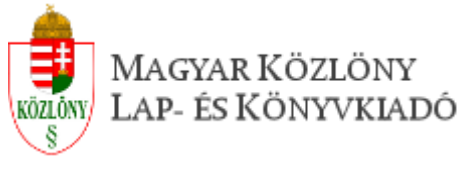

## <span id="page-8-0"></span>LibreOffice

A LibreOffice egy ingyenes irodai kiadványszerkesztő programcsomag. Writer elnevezésű moduljának célja megfelel a Microsoft Office közismert Word szövegszerkesztőjének. Jó tulajdonsága, hogy az open fájlformátumok mellett a régi doc formátumot is be tudja olvasni, illetve docx formátumba is tud menteni.

Telepítés után úgy használhatjuk, mint a Word-ot, egyszerűen megnyitunk egy dokumentumot, szerkesztjük, majd lementjük azt.

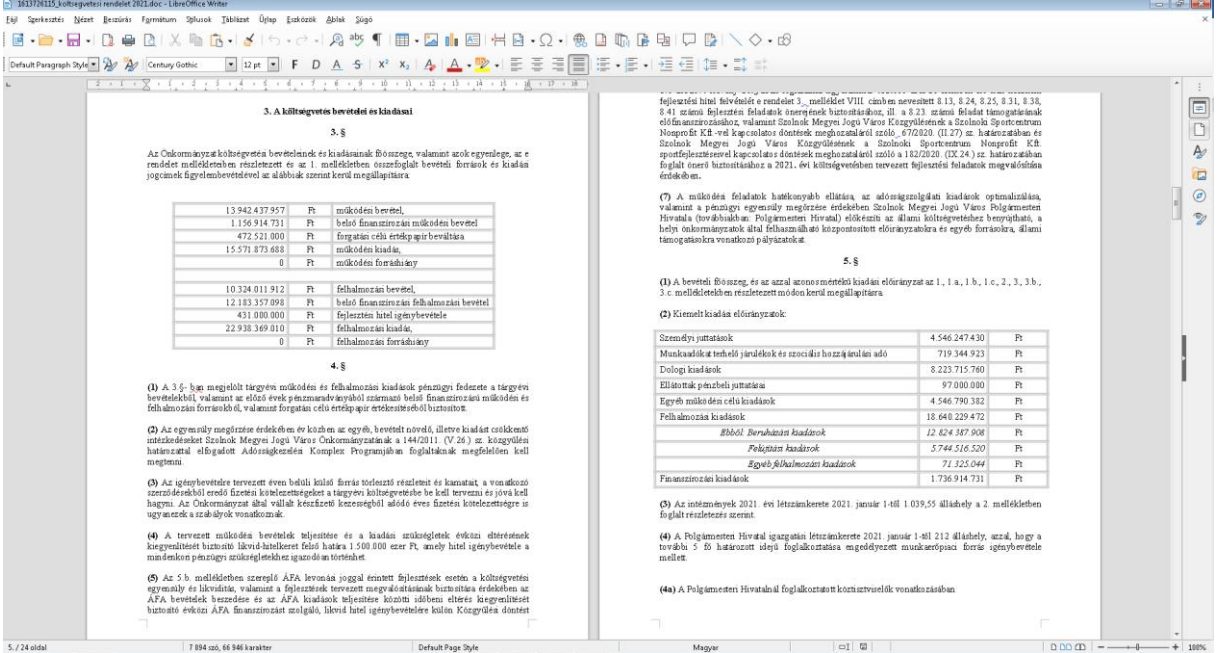

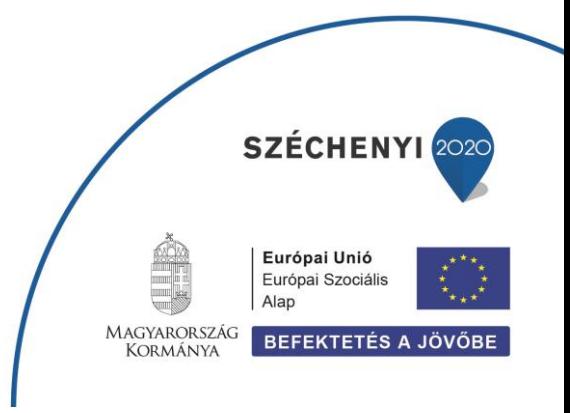

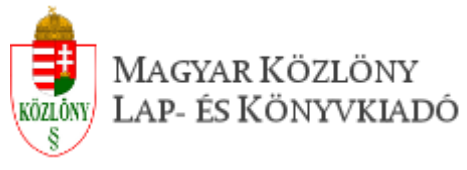

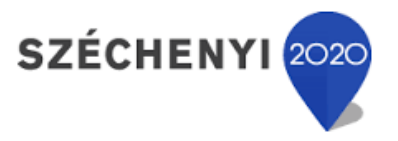

# <span id="page-9-0"></span>Telepítés

Webcím: [https://libreoffice.org](https://libreoffice.org/)

A kezdőlapon egyszerűen kattintson a "**download now**" gombra, ha az "OPENOFFICE EVOLUTION" feliratot látja (más termék megjelenése esetén a jobbra balra mutató nyilakra kattintva tud váltani a termékek között).

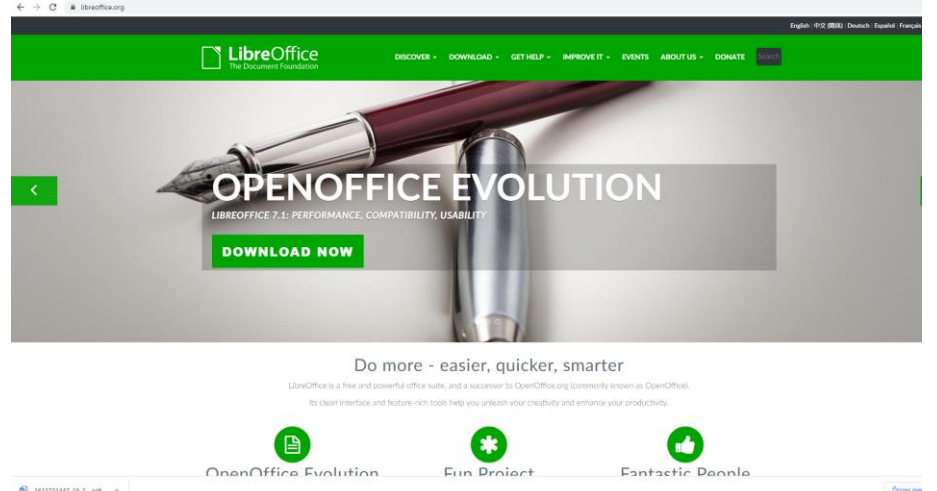

A telepítés egyszerű, ki kell választani a használt operációs rendszert a zöld nyíllal jelzett listából, amennyiben az nem megfelelő (a weboldal automatikusan észleli az operációs rendszert), majd a "download" gomb segítségével le kell tölteni a telepítő programot.

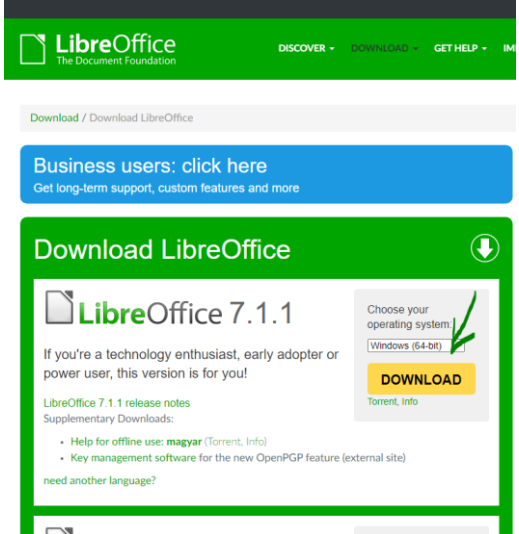

A letöltést követően a telepítő fájl vagy megjelenik a böngésző alsó sávjában (Chrome), vagy a böngésző címsorában a letöltés ikon alatt (FireFox). Innen a telepítő elindítható, amely a Windows beállításainak megfelelő nyelven – feltételezhetően – magyarul fog megjelenni. Kövesse a telepítő utasításait, mely során lehetséges, hogy néhány futó alkalmazás bezárását fogja kérni a rendszer. Ez lehet a böngésző vagy a meglévő Microsoft Office valamely megnyitott alkalmazása (Word, Excel, Outlook stb.)

10 A telepítés befejezése után a LibreOffice-t elindítva a **Fájl** menü **Megnyitás** funkciójával válassza ki a konvertálandó rendelet doc (vagy

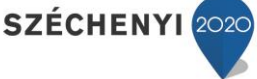

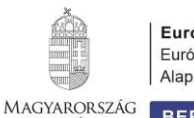

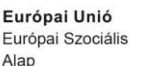

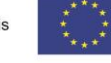

**KORMÁNYA** 

**BEFEKTETÉS A JÖVŐBE** 

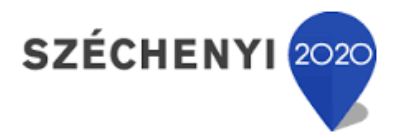

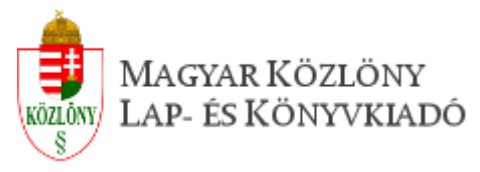

odt) fájlját, majd a megjelenés után ellenőrizze a dokumentum megfelelőségét (tartalom, formázás). A tapasztalatok alapján a lábjegyzetek, táblázatok, képek, formázások az eredeti szövegnek megfelelően fognak megjelenni.

A docx átalakításhoz használja a **Fájl** menü **Mentés másként** funkcióját és a megjelenő panelen a Fájl típusa lenyíló listából válassza ki az **Office Open XML szöveg …. (\*.docx)** formátumot:

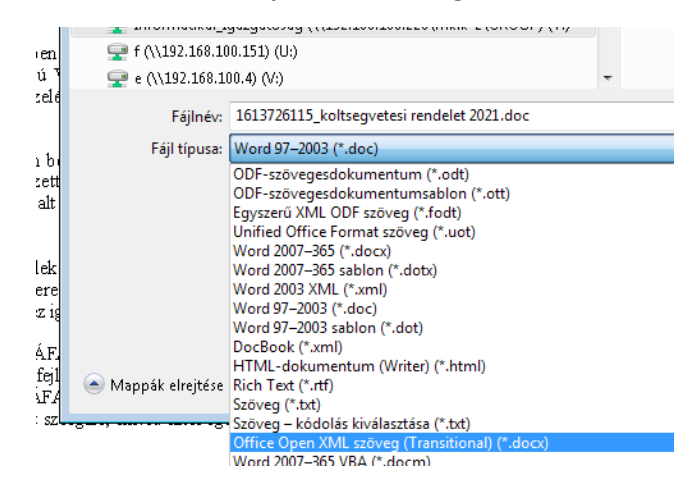

Mentse le a fájlt és majd ezt a konvertált dokumentumot használja a Loclex rendszerbe való betöltés során.

Reméljük a fenti eljárások segíteni fogják a megfelelő szövegformátum előállítását az EJR-be való importáláshoz.

Eredményes munkát kívánunk

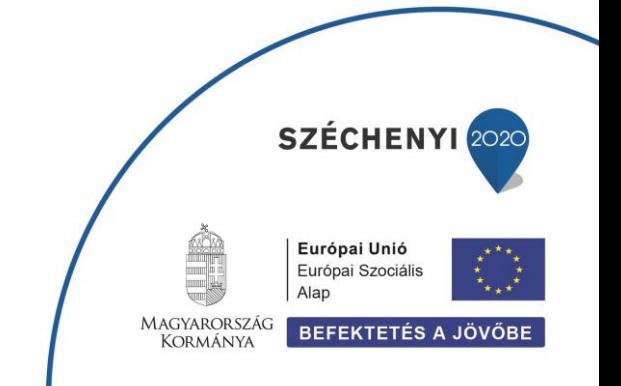